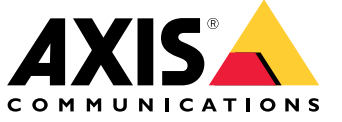

Руководство по эксплуатации

# Содержание

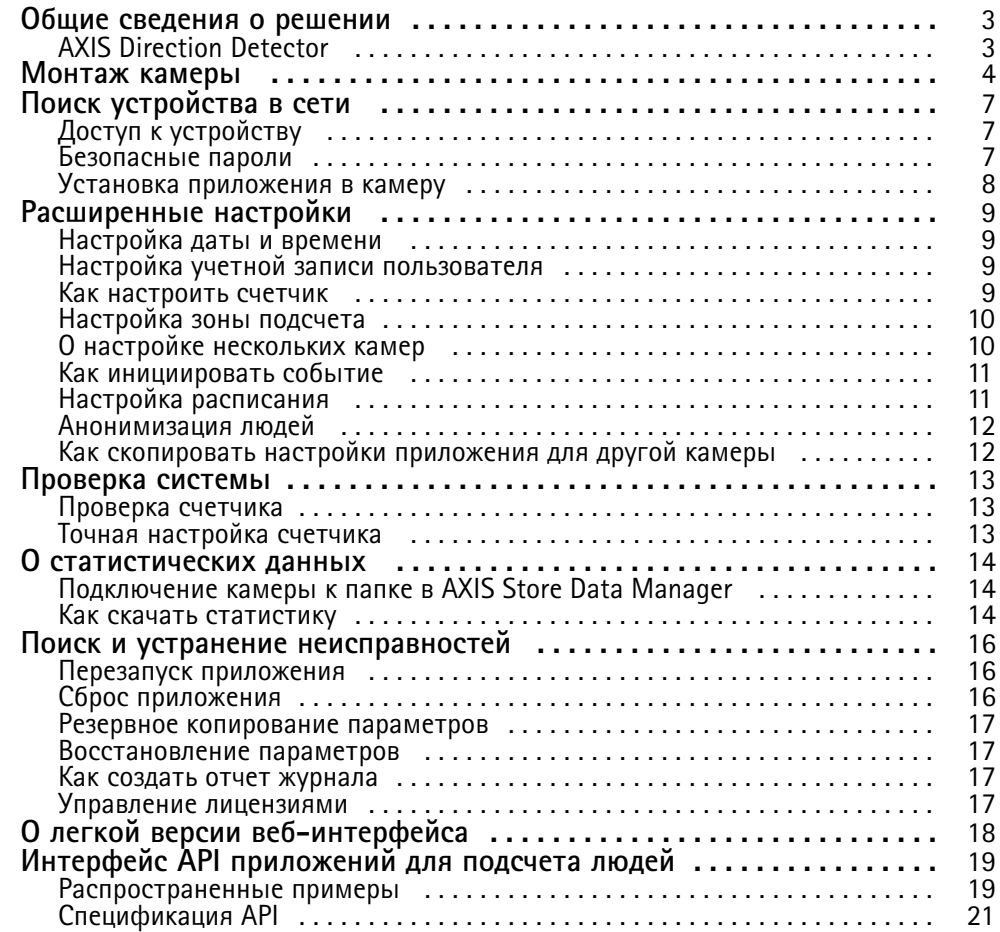

# <span id="page-2-0"></span>Общие сведения <sup>о</sup> решении

## Общие сведения <sup>о</sup> решении

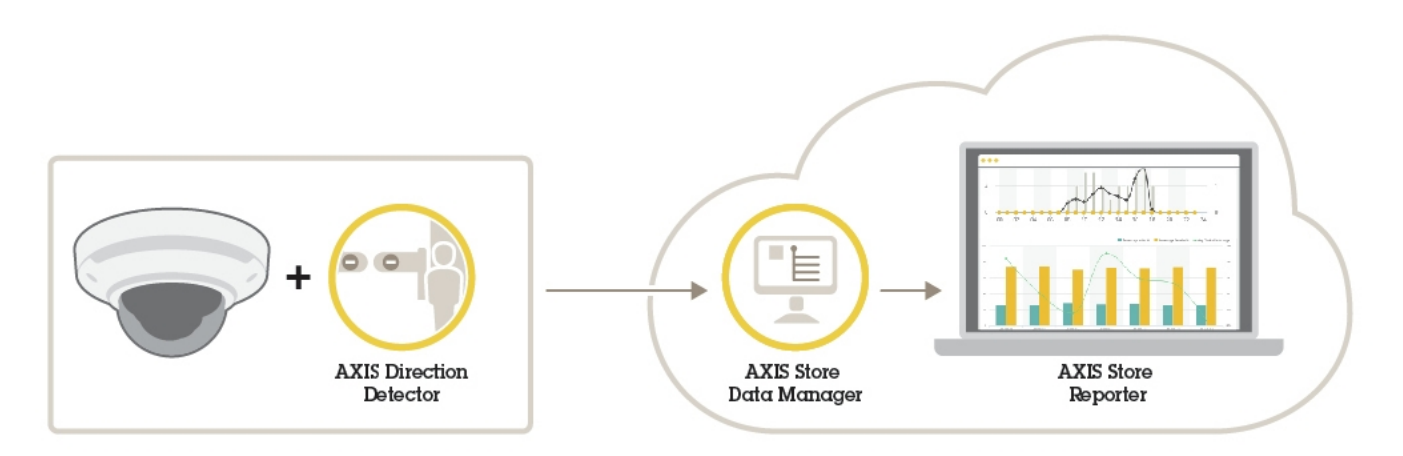

*Обзор разных устройств, приложений <sup>и</sup> инструментальных средств, которые необходимы для построения целостной системы.*

# **AXIS Direction Detector**

Детектор направления AXIS Direction Detector представляет собой аналитическое программное приложение, которое отслеживает направление движения людей, проходящих под камерой. Если человек двигается <sup>в</sup> одном из направлений, приложение может генерировать сигнал тревоги.

Детектор направления AXIS Direction Detector имеет функцию счетчика AXIS People Counter.

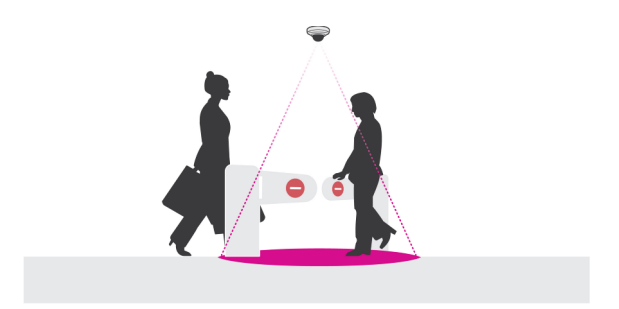

## <span id="page-3-0"></span>Монтаж камеры

## Монтаж камеры

## *УВЕДОМЛЕНИЕ УВЕДОМЛЕНИЕ*

Это приложение предназначено для предприятий розничной торговли, где оно подсчитывает объекты, которые имеют характеристики взрослого человека, идущего пешком. Точное значение максимальной высоты объекта зависит от модели камеры, объектива камеры <sup>и</sup> выбранной чувствительности счетчика.

Помимо инструкций, приведенных <sup>в</sup> руководстве по установке камеры, необходимо выполнить еще некоторые важные действия, чтобы гарантировать правильную работу приложения:

- Рекомендуется установить камеру на высоте не менее 270 см.
- • Общее правило состоит <sup>в</sup> том, что ширина области наблюдения камеры равна высоте, на которой она установлена. Подробные сведения <sup>о</sup> конкретных моделях камер содержатся <sup>в</sup> разделе **Селектор камер для применения аналитических средств <sup>в</sup> розничной торговле** на сайте *www.axis.com*
- • После установки камеры размер ее области наблюдения можно увеличить <sup>в</sup> зависимости от заданного значения трансфокации.
- • Если камера установлена достаточно высоко, можно получить ширину охвата 8 метров. Используя несколько счетчиков, можно вести видеонаблюдение даже <sup>в</sup> случае еще более широких входов.
- •Камеру необходимо установить непосредственно над тем местом, где проходят люди.

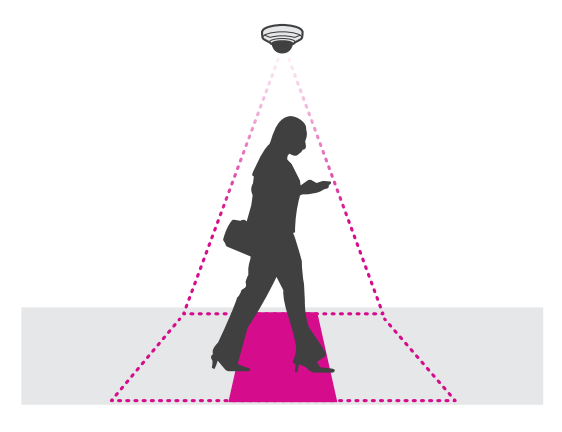

•Убедитесь <sup>в</sup> том, что камера направлена вертикально вниз, перпендикулярно потолку.

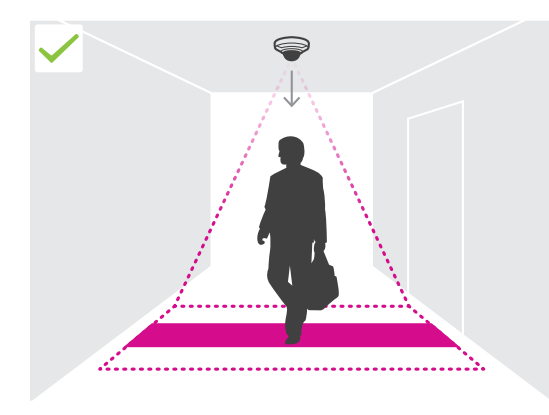

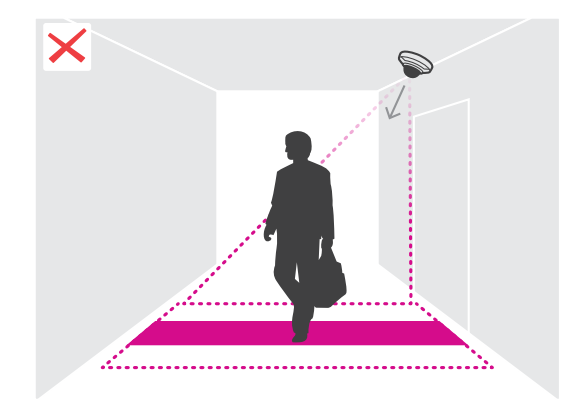

# Монтаж камеры

- • Если установить приложение до того, как будет установлена камера, можно будет использовать область подсчета, которая отображается <sup>в</sup> режиме живого просмотра, для регулировки положения камеры. Область подсчета должна располагаться слева направо, перпендикулярно направлению движения людей.
- •Убедитесь <sup>в</sup> том, что на объекте достаточный уровень освещенности <sup>с</sup> помощью белого света или ИК-подсветки.

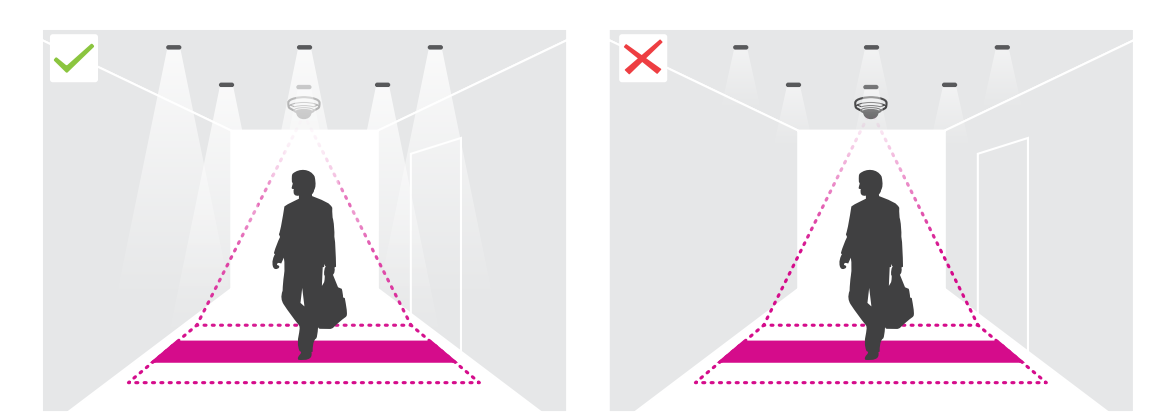

• Убедитесь <sup>в</sup> том, что <sup>в</sup> области подсчета нет постоянно перемещающихся объектов. Например, не следует устанавливать камеру над эскалатором.

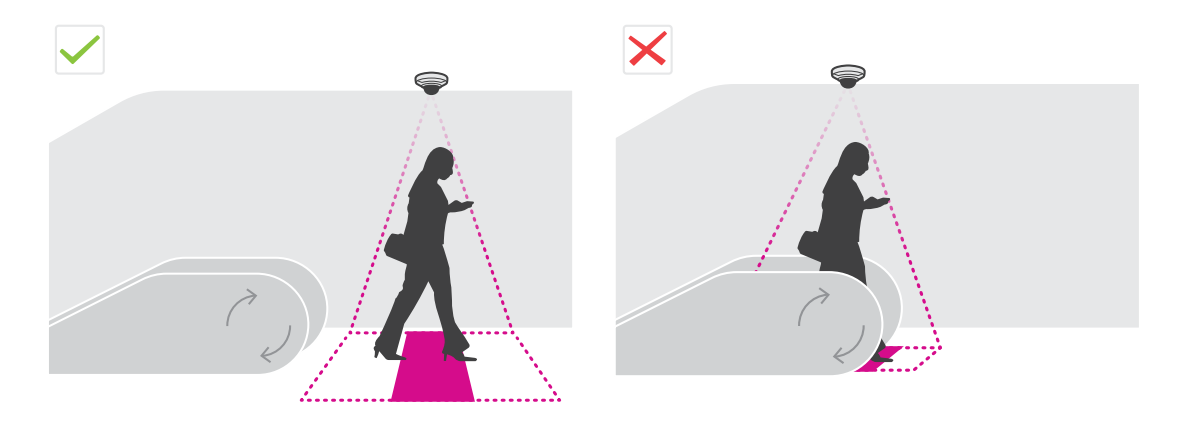

• Убедитесь <sup>в</sup> отсутствии движущихся объектов, которые мешают <sup>в</sup> области подсчета. Например, не следует устанавливать камеру слишком близко <sup>к</sup> двери.

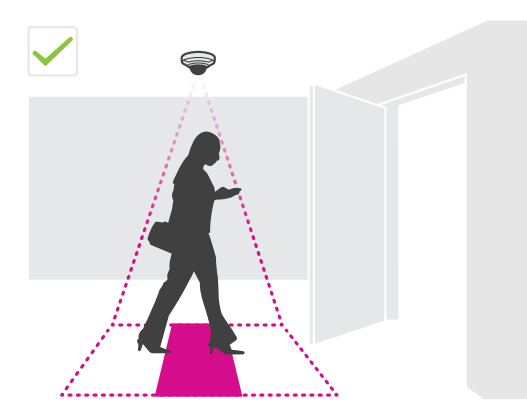

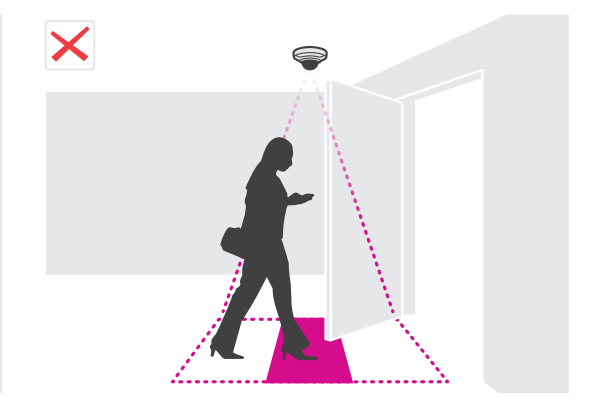

# Монтаж камеры

• Старайтесь, чтобы в поле зрения камеры не попадал слишком яркий свет, например, от солнца и не было резких теней.

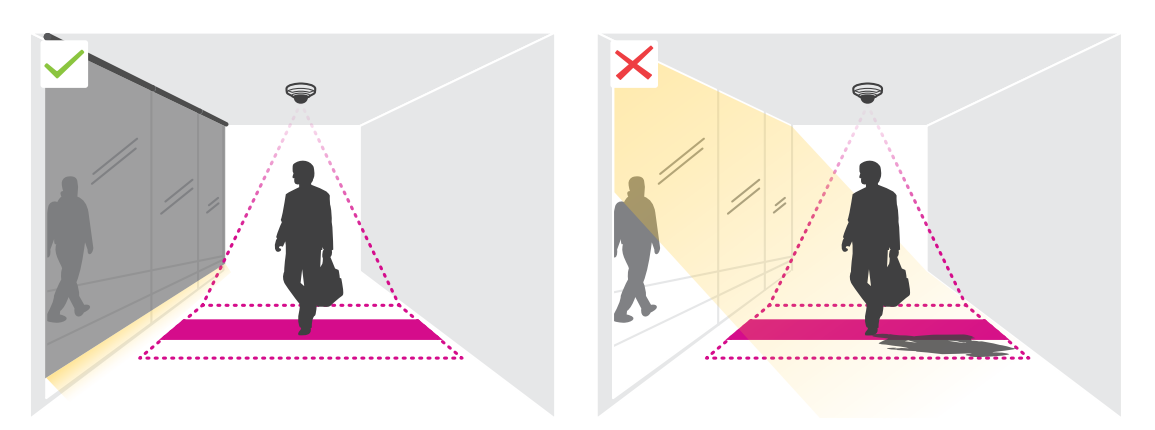

## <span id="page-6-0"></span>Поиск устройства в сети

# Поиск устройства в сети

Для поиска устройств Axis в сети и назначения им IP-адресов в Windows® можно использовать приложение AXIS IP Utility или AXIS Device Manager. Оба эти приложения можно бесплатно скачать на странице axis.com/support.

Дополнительные сведения о поиске устройств и назначении IP-адресов см. в документе How to assign an IP address and access your device (Как назначить IP-адрес и получить доступ к устройству) на странице устройства на сайте axis.com.

# Доступ к устройству

1. Откройте браузер и введите IP-адрес или имя хоста устройства Axis.

Если вы используете компьютер Mac (с операционной системой OS X), откройте Safari, нажмите Bonjour и выберите устройство в раскрывающемся списке. Чтобы добавить закладку Bonjour в браузер, перейдите в меню Safari > Preferences (Safari > Настройки).

Если вы не знаете IP-адрес, используйте утилиту AXIS IP Utility или приложение AXIS Device Manager, чтобы найти устройство в сети.

- 2. Введите имя пользователя и пароль. Для доступа к устройству в первый раз необходимо задать пароль root. См. Установка нового пароля для учетной записи root на стр. 7.
- 3. При этом в браузере откроется страница живого просмотра.

## Безопасные пароли

### Важно

Устройства Axis передают первоначально установленный пароль по сети в текстовом виде. Чтобы защитить свое устройство, после первого входа в систему настройте безопасное зашифрованное НПГРS-соединение, а затем измените пароль.

Пароль устройства - это основное средство защиты ваших данных и сервисов. Для устройств Axis не предусмотрена собственная политика использования паролей, так как эти устройства могут входить в состав систем разного типа и назначения.

Для защиты данных мы настоятельно рекомендуем соблюдать указанные ниже правила.

- Используйте пароль длиной не менее 8 символов. Желательно создать пароль с помощью генератора паролей.
- Никому не сообщайте пароль.
- Периодически меняйте пароль хотя бы раз в год.

### Установка нового пароля для учетной записи root

## Важно

По умолчанию для учетной записи администратора используется имя пользователя root. Если пароль для пользователя root утрачен, необходимо произвести сброс параметров устройства к заводским установкам.

- 1. Введите пароль. Соблюдайте инструкции по созданию надежных паролей. См. Безопасные пароли на стр. 7.
- 2. Введите пароль еще раз для подтверждения.
- 3. Нажмите Create login (Создать сведения для входа). Пароль задан.

# <span id="page-7-0"></span>Поиск устройства в сети

## Установка приложения в камеру

#### Примечание

- Лицензия относится только к одной камере. Нельзя активировать лицензию на другой камере, не имея нового ключа для регистрации.
- Для установки приложений на камеру требуются права администратора.
- 1. Установите камеру в своей сети.
- 2. Перейдите на веб-страницу камеры в браузере (см. руководство пользователя камеры).
- 3. Для устройств, имеющих встроенное ПО версии 7.10 или более поздние версии, перейдите в меню Settings > Apps (Настройки > Приложения).

Для устройств, имеющих встроенное ПО версии 6.50 или предыдущие версии, откройте меню Setup > Applications (Настройка > Приложения).

- 4. Загрузите файл приложения (.eap) в камеру.
- 5. Активируйте лицензию. Подключившись к Интернету, введите код лицензии. Приложение автоматически активирует лицензию.

#### Активация лицензии в автономном режиме

Для активации лицензии в автономном режиме необходимо иметь лицензионный ключ. При отсутствии лицензионного ключа на компьютере сделайте следующее:

- 1. Откройте страницу www.axis.com/applications
- 2. Перейдите в раздел License key registration (Регистрация лицензионного ключа). Вам потребуется код лицензии и серийный номер устройства Axis.
- 3. Сохраните файл с лицензионным ключом на компьютере и выберите этот файл, когда от приложения поступит соответствующий запрос.

## Доступ к настройкам приложения

1. На веб-странице камеры перейдите к пункту Settings > Apps (Настройки > Приложения), выберите приложение и нажмите кнопку Open (Открыть).

## <span id="page-8-0"></span>Расширенные настройки

# Расширенные настройки

## **Настройка даты <sup>и</sup> времени**

Для камеры важно сохранять правильные настройки даты <sup>и</sup> времени <sup>в</sup> течение длительного периода, чтобы можно было соотнести статистические данные с соответствующим отрезком времени.

- 1. Для настройки даты <sup>и</sup> времени перейдите на веб-страницу камеры.
	- Для устройств, имеющих встроенное ПО версии 7.10 или более поздние версии, перейдите <sup>в</sup> меню **Настройки <sup>&</sup>gt; Система <sup>&</sup>gt; Дата <sup>и</sup> время**.
	- Для устройств, имеющих встроенное ПО версии 6.50 или предыдущие версии, откройте меню **Настройка <sup>&</sup>gt; Параметры системы <sup>&</sup>gt; Безопасность <sup>&</sup>gt; Дата <sup>и</sup> время**.
- 2. Более подробные сведения об учетной записи пользователя можно найти во встроенной справке устройства
- 1. На веб-странице камеры выберите <sup>в</sup> меню **Setup <sup>&</sup>gt; System Options <sup>&</sup>gt; Date & Time (Настройка <sup>&</sup>gt; Системные параметры <sup>&</sup>gt; Дата <sup>и</sup> время)**.
- 2. В приложении перейдите <sup>в</sup> меню **Settings <sup>&</sup>gt; General (Настройки <sup>&</sup>gt; Общие)** <sup>и</sup> выберите нужный часовой пояс.

# **Настройка учетной записи пользователя**

В камере можно настроить права доступа для другой учетной записи, что позволяет соответствующим сотрудникам видеть статистические данные, но при этом они не могут изменить какие-либо параметры счетчика.

- 1. Для настройки учетной записи пользователя перейдите на веб-страницу камеры.
	- Для устройств, имеющих встроенное ПО версии 7.10 или более поздние версии, перейдите <sup>в</sup> меню **Настройки <sup>&</sup>gt; Система <sup>&</sup>gt; Пользователи**.
	- Для устройств, имеющих встроенное ПО версии 6.50 или предыдущие версии, откройте меню **Setup <sup>&</sup>gt; System Options <sup>&</sup>gt; Security <sup>&</sup>gt; Users (Настройка <sup>&</sup>gt; Параметры системы <sup>&</sup>gt; Безопасность <sup>&</sup>gt; Пользователи)**.
- 2. Более подробные сведения об учетной записи пользователя можно найти во встроенной справке камеры.

## **Как настроить счетчик**

Чтобы проверить, требуется ли калибровка приложения для вашей камеры, откройте инструментальное средство **Селектор камер для применения аналитики <sup>в</sup> розничной торговле** на сайте *www.axis.com*

- 1. На веб-странице приложения выберите **Settings <sup>&</sup>gt; General (Настройки <sup>&</sup>gt; Общие)**.
- 2. При этом должна быть включена кнопка **Состояние**.
- 3. В поле **Name (Имя)** введите имя камеры или ее местоположение.

Это может быть, например, «Axis\_MainEntrance\_T\_building». Все камеры должны иметь уникальные имена.

- 4. Выберите **Calibration mode (Режим калибровки)**. Выполните одно из следующих действий:
	- Если приложение откалибровано для вашей камеры, выберите **Настройка высоты**. Введите высоту, на которой установлена камера, <sup>в</sup> поле **Визуальная высота**.
	- Если приложение не откалибровано, выберите **Ручная настройка** <sup>и</sup> нажмите кнопку **Настройка**. Поставьте человека под камеру <sup>и</sup> отрегулируйте размер желтого прямоугольника таким образом, чтобы он покрывал изображение только одного человека.

## <span id="page-9-0"></span>Расширенные настройки

- 5. Если необходимо использовать трансфокацию, чтобы увеличить изображение, выполните одно из следующих действий:
	- Включите **Цифровой зум** <sup>и</sup> нажмите кнопку **Настройка**.
	- Если камера имеет оптический зум, необходимо открыть веб- страницу камеры, чтобы задать степень увеличения.
- 6. В зависимости от направления, <sup>в</sup> котором проходят люди <sup>в</sup> окне живого просмотра, задайте для параметра **Направление входа** значение **Вверх** или **Вниз**.
- 7. Чтобы отрегулировать область подсчета, см. раздел *Настройка зоны подсчета на стр. 10*.

# **Настройка зоны подсчета**

#### Примечание

Возможности регулировки области подсчета определяются как моделью камеры, так <sup>и</sup> высотой, на которой установлена камера.

На изображении <sup>в</sup> режиме живого просмотра область подсчета обозначается двумя синими линиями, между которыми находится красная область. Человек учитывается при подсчете, если он проходит через красную область.

Форму области подсчета можно менять <sup>с</sup> помощью параметров кривизны так, чтобы она имела удобный вид <sup>и</sup> люди естественным образом проходили через эту область. Старайтесь использовать параметры кривизны таким образом, чтобы получались углы, максимально близкие <sup>к</sup> 180 градусам.

- 1. Перейдите <sup>в</sup> меню **Settings <sup>&</sup>gt; Counting area (Настройки <sup>&</sup>gt; Область подсчета)**.
- 2. Для перемещения всей области подсчета вверх или вниз используйте ползунок **Смещение линии**. Возможный диапазон перемещения этой линии зависит от размера области подсчета.
- 3. Чтобы настроить высоту области подсчета, используйте ползунок **Высота области подсчета**.
- 4. Чтобы настроить ширину области подсчета, используйте ползунок **Counting area width (Ширина области подсчета)**. Возможный диапазон изменения размеров будет зависеть от высоты установки камеры.
- 5. Чтобы использовать криволинейную область подсчета, включите параметр **Изогнутая линия**, <sup>а</sup> затем используйте ползунок **Радиус**, чтобы подобрать радиус.
- 6. Для изменения направления кривизны нажмите значок **Радиус**.
- 7. По окончании настройки нажмите кнопку **Отправить**, <sup>в</sup> противном случае заданные значения не будут сохраняться.
- 8. Для увеличения производительности может потребоваться тонкая настройка счетчика см. раздел *[Проверка](#page-12-0) [системы](#page-12-0) на стр. [13](#page-12-0)*.

## **О настройке нескольких камер**

### *УВЕДОМЛЕНИЕ УВЕДОМЛЕНИЕ*

Эту функцию можно использовать только для камер одинаковой модели.

Если есть широкий вход, который требует установки нескольких счетчиков, то можно настроить несколько камер <sup>и</sup> создать **Neighbour counters (Соседние счетчики)**. Чтобы рассчитать необходимое количество камер для покрытия всей ширины входа, используйте инструментальное средство **Camera selector for retail analytics (Селектор камер для применения аналитики <sup>в</sup> розничной торговле)**, которое можно найти на сайте *[axis.com/tools](https://www.axis.com/tools)*.

Главная камера может переопределять следующие настройки дополнительных камер:

- Визуальная высота
- Чувствительность счетчика

## <span id="page-10-0"></span>Расширенные настройки

- Цифровой зум
- Сеть и время
- Смещение линии
- Высота зоны подсчета
- Расписание подсчета

#### Как настроить несколько камер

- 1. Установите камеры рядом друг с другом в соответствии с их размерами, которые указаны в селекторе камер.
- 2. Перейдите на веб-страницу приложения главной камеры и выберите Settings > Advanced > Neighbour counters (Настройки > Дополнительно > Соседние счетчики).
- 3. Выберите параметр Enable as master (Включить в качестве главной камеры).
- 4. Для каждой дополнительной (подчиненной) камеры необходимо перейти в меню Settings > Advanced > Neighbour counters > Display camera credential (Настройки > Дополнительно > Соседние счетчики > Показать учетные данные камеры) и скопировать следующие учетные данные:
	- IP address (IP-адрес): URL-адрес камеры
	- Username (Имя пользователя): автоматически задано AxisAnalytics
	- Password (Пароль): создается автоматически
- 5. Вернитесь на веб-страницу главной камеры и вставьте скопированные учетные данные в форму, выбрав Neighbour counters (Соседние счетчики).
- 6. Если камеры настроены для передачи данных в приложение AXIS Store Data Manager, убедитесь в том, что подключение к сети имеет только главная камера. Главная камера автоматически передает данные со всех дополнительных камер, как если бы это был единый блок.
- 7. После подключения всех камер, выберите Calibrate slave position (Калибровка положения дополнительных камер).
- 8. Выполните калибровку камер путем перетаскивания области обзора каждой дополнительной камеры на область обзора главной камеры. Рекомендуется использовать какой-нибудь объект, например, можно положить лист бумаги в середине пола для удобства настройки видеопотоков.
- 9. После завершения калибровки, перейдите в меню Живой просмотр в главной камере, чтобы проверить видеопотоки со всех дополнительных камер.

Если видеопотоки с дополнительных камер не отображаются в главной камере, проверьте, нет ли у работающих дополнительных камер других подключений.

## Как инициировать событие

- 1. Выберите в меню Настройки > AXIS Direction Detector для перехода на веб-страницу камеры.
- 2. При настройке событий используйте триггер Приложения.
- 3. Следуйте встроенным инструкциям, чтобы настроить событие в камере.

## Настройка расписания

Приложение автоматически отключает функцию подсчета, когда становится темно. Если требуется дополнительно ограничить подсчет, можно настроить расписание.

1. Выберите в меню Настройки > Расписание.

# <span id="page-11-0"></span>Расширенные настройки

2. Выберите время начала <sup>и</sup> окончания <sup>с</sup> помощью ползунка. Можно задать отдельное расписание для каждого дня недели, выбрав **Расписание на каждый день** <sup>и</sup> используя соответствующий ползунок.

#### **Отключение приложения <sup>в</sup> определенный день недели**

Снимите флажок рядом <sup>с</sup> ползунком.

## **Анонимизация людей**

Приложение можно настроить таким образом, чтобы нельзя было идентифицировать людей, которые были зафиксированы камерой. Существуют два уровня анонимизации: частичная <sup>и</sup> полная.

#### **Частичная анонимизация**

Эта функция блокирует все видеопотоки <sup>и</sup> изображения <sup>с</sup> камеры. В режиме живого просмотра отображаются размытые изображения. Это означает, что вы по-прежнему можете видеть, что происходит, но не можете идентифицировать людей.

- 1. Перейдите <sup>в</sup> меню **Обслуживание <sup>&</sup>gt; Анонимизация**.
- 2. Выберите **Частичная анонимизация**.
- 3. Чтобы вернуться <sup>в</sup> обычный режим, нажмите кнопку **Сбросить анонимизацию**. Это могут сделать только пользователи <sup>с</sup> учетной записью администратора.

#### **Полная анонимизация**

#### Важно

При полной анонимизации удаляются все пользователи <sup>с</sup> правами администратора <sup>и</sup> блокируется пароль root. Отмена возможна только <sup>с</sup> помощью сброса <sup>к</sup> заводским установкам по умолчанию на камере.

- 1. Перейдите <sup>в</sup> меню **Обслуживание <sup>&</sup>gt; Анонимизация**.
- 2. Выберите **Полная анонимизация**.

## **Как скопировать настройки приложения для другой камеры**

Используйте функцию копирования, если вы хотите скопировать настройки приложения, например, для других камер, установленных <sup>в</sup> том же магазине на такой же высоте. Лицензия на приложение <sup>и</sup> название камеры — это информация, относящаяся <sup>к</sup> конкретной камере, <sup>и</sup> она не подлежит копированию.

- 1. Чтобы скопировать настройки приложения, перейдите <sup>в</sup> меню **Обслуживание <sup>&</sup>gt; Копирование параметров**.
- 2. Нажмите кнопку **Копировать**. Компьютер сохраняет файл <sup>в</sup> папке «Загрузки», которая по умолчанию задана <sup>в</sup> браузере.

# <span id="page-12-0"></span>Проверка системы

## Проверка системы

### Примечание

Прежде чем проверять систему, убедитесь в том, что камера установлена в соответствии с рекомендациями. См. Монтаж камеры на стр. 4.

После установки и настройки всех камер в здании, рекомендуется проверить точность и тонкую настройку системы. Это может повысить точность или выявит какие-то проблемы, связанные со счетчиком.

Чтобы получить общее представление, откройте в меню Статистические данные и посмотрите, какие были результаты подсчета пару дней назад. Если разница между количеством входящих и выходящих людей не превышает 5%, то это хороший первый признак правильной настройки системы.

Если указанная разность больше 5%, см. раздел Проверка счетчика на стр. 13.

## Проверка счетчика

- 1. Перейдите в меню Живой просмотр.
- 2. Нажмите кнопку Проверить точность.
- 3. Нажмите кнопку Скрыть, чтобы скрыть автоматический счетчик.
- 4. Нажмите кнопку Пуск и вручную сосчитайте 100 или более прошедших людей, нажимая на клавиатуре стрелки, направленные вверх и вниз. Можно также использовать кнопки Вход и Выход.
- 5. Если нужно начать подсчет сначала, нажмите кнопку Сброс. По окончании подсчета нажмите кнопку Результат.
- 6. Определите точность по таблице. При нормальных условиях общая точность не должна быть меньше, чем 95%.
- 7. Если вас не удовлетворяет точность счетчика, см. раздел Точная настройка счетчика на стр. 13.

## Точная настройка счетчика

- 1. Ознакомьтесь с разделом Монтаж камеры на стр. 4 и убедитесь, что неправильная работа счетчика не связана с ошибками при физическом монтаже устройства.
- 2. Выберите в меню Настройки > Общие.
- 3. Найдите ползунок, регулирующий Чувствительность счетчика, или нажмите кнопку Настройка, если счетчик работает в ручном режиме, и выполните одно из следующих действий:
	- Если результаты подсчета слишком велики по сравнению с контрольным значением, следует уменьшить чувствительность счетчика примерно на 20 единиц или слегка увеличить размер желтого прямоугольника.
	- Если результаты подсчета слишком малы по сравнению с контрольным значением, следует увеличить чувствительность счетчика примерно на 20 единиц или слегка уменьшить размер желтого прямоугольника.
- 4. Выполните повторную проверку точности, как описано в разделе Проверка счетчика на стр. 13.

## <span id="page-13-0"></span>О статистических данных

## О статистических данных

Существует несколько способов использования статистических данных, получаемых <sup>с</sup> помощью счетчика:

- На веб-странице приложения можно просматривать данные подсчета <sup>в</sup> виде графиков, которые строятся <sup>в</sup> режиме реального времени.
- • На странице статистических данных можно просматривать встроенные графики <sup>с</sup> результатами подсчета за день <sup>и</sup> за неделю. Обновление данных происходит <sup>в</sup> режиме реального времени.

Данные доступны для просмотра <sup>в</sup> камере до 90 дней; обновление происходит каждые 15 минут. Данные, полученные за 15 минут, хранятся <sup>в</sup> соответствующих ячейках; эти данные представляют собой количество людей, которые вошли <sup>и</sup> вышли за 15 минут.

- Можно просматривать графики исторических данных непосредственно на камере.
- •Загрузка данных возможна благодаря открытому интерфейсу API.
- Используйте AXIS Store Data Manager, программный пакет, который является централизованной системой для хранения информации <sup>и</sup> управления данными, собранными со всех камер. См. *Подключение камеры <sup>к</sup> папке <sup>в</sup> AXIS Store Data Manager на стр. 14*.
- • Для управления <sup>и</sup> отслеживания исторических данных разработано веб-решение AXIS Store Reporter, <sup>в</sup> котором реализована статистическая обработка результатов подсчета.
- О загрузке статистических данных на свой компьютер см. раздел *Как скачать статистику на стр. 14*.

## **Подключение камеры <sup>к</sup> папке <sup>в</sup> AXIS Store Data Manager**

Чтобы выполнить эту задачу, необходимо установить приложение на камере.

- 1. В приложении AXIS Store Data Manager откройте меню **Sources (Источники)** <sup>и</sup> получите **Folder connection identifier (Идентификатор для подключения <sup>к</sup> папке)**, <sup>а</sup> также **Folder connection password (Пароль для подключения <sup>к</sup> папке)** для папки, <sup>к</sup> которой требуется подключить камеру.
- 2. На веб-странице камеры выберите <sup>в</sup> меню **Settings <sup>&</sup>gt; Apps (Настройки <sup>&</sup>gt; Приложения)** <sup>и</sup> откройте веб-страницу приложения.
- 3. На веб-странице приложения выберите **Settings <sup>&</sup>gt; Reporting (Настройки <sup>&</sup>gt; Создание отчетов)**.
- 4. Чтобы включить передачу данных на сервер по технологии push, выберите **Включено**.
- 5. Введите веб-адрес для AXIS Store Data Manager, например, https://[systemintegrator1].asdm.axis.com/datamanager, где [systemintegrator1] заменяется уникальным именем.
- 6. Введите **Folder connection identifier (Идентификатор для подключения <sup>к</sup> папке)** <sup>и</sup> **Folder connection password (Пароль для подключения <sup>к</sup> папке)**.
- 7. Чтобы проверить соединение, нажмите **Run test (Выполнить тестирование)**.
- 8. Нажмите кнопку **Submit (Отправить)**.

### **Как скачать статистику**

- 1. Перейдите <sup>в</sup> меню **Статистика <sup>&</sup>gt; Скачать статистику**.
- 2. Выберите формат файла:
	- Если выбран формат XML, CSV или JSON, также можно указать временной интервал.

## О статистических данных

- -Из соображений совместимости также доступен проприетарный двоичный формат CNT.
- 3. Выберите дату <sup>в</sup> календаре. Данные будут отображены <sup>в</sup> новой вкладке <sup>в</sup> браузере.
- 4. Если вы хотите сохранить данные <sup>в</sup> виде локального файла на компьютере, щелкните правой кнопкой мыши <sup>и</sup> выберите **Save as (Сохранить как)**. Браузер сохранит файл на компьютере <sup>в</sup> папке загрузок по умолчанию.

Чтобы скачать все доступные данные, выберите **Скачать все** рядом <sup>с</sup> форматом файла.

# <span id="page-15-0"></span>Поиск и устранение неисправностей

## Поиск и устранение неисправностей

Если вам не удалось найти здесь нужную информацию, перейдите в раздел о поиске и устранении неисправностей на странице axis.com/support.

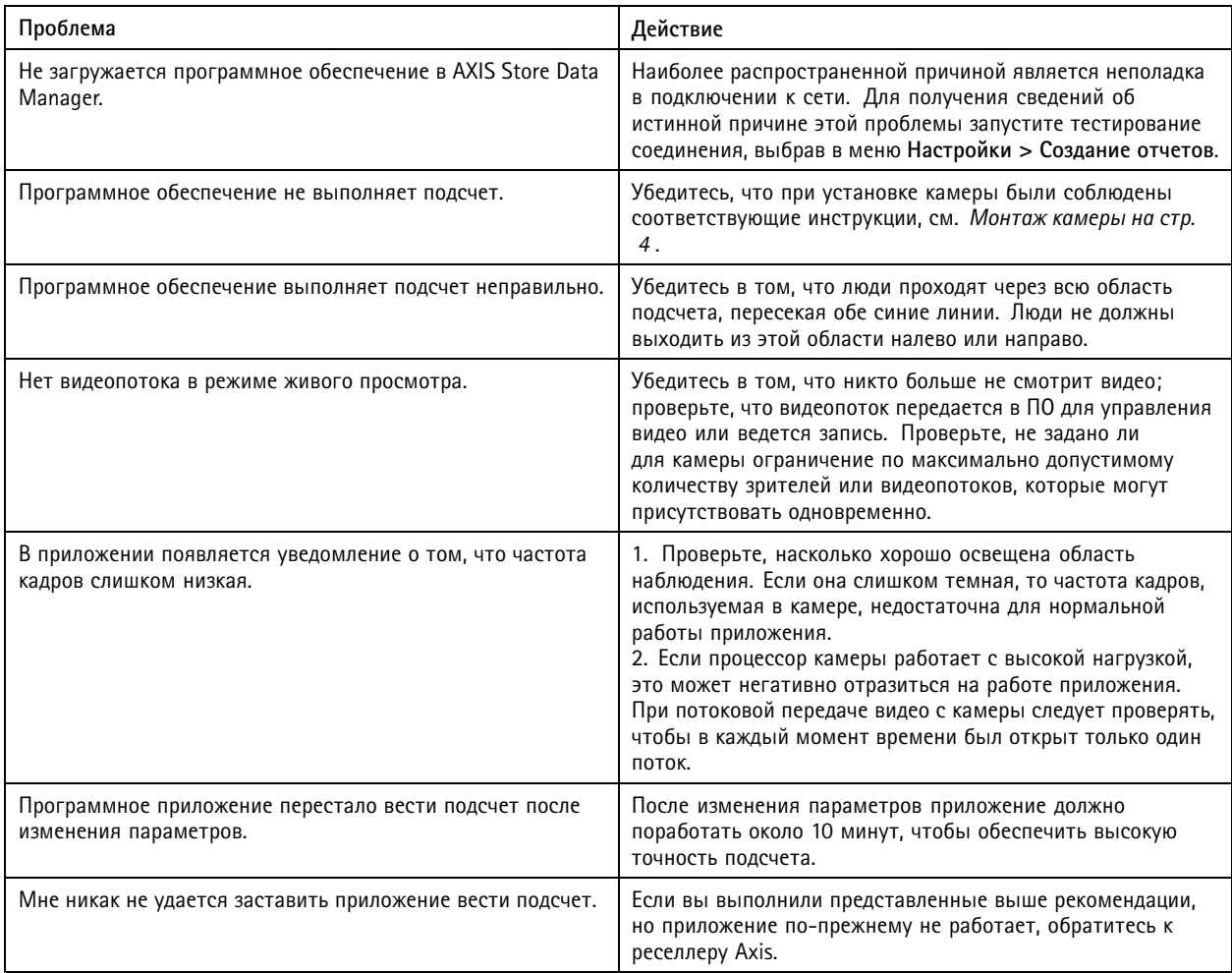

## Перезапуск приложения

Если результаты подсчета являются неточными или веб-интерфейс работает необычно медленно, можно попытаться перезапустить работающие службы или перезапустить саму камеру.

Перейдите в меню Обслуживание > Перезапуск.

## Сброс приложения

Перейдите в меню Обслуживание > Сброс и выполните одно из следующих действий:

- Чтобы удалить из камеры все результаты подсчета, нажмите кнопку Очистить данные.
- Чтобы восстановить исходные настройки приложения, заданные по умолчанию, нажмите кнопку Восстановить  $\bullet$ параметры.

## <span id="page-16-0"></span>Поиск <sup>и</sup> устранение неисправностей

## **Резервное копирование параметров**

- 1. Чтобы создать резервную копию параметров приложения, перейдите <sup>в</sup> меню **Обслуживание <sup>&</sup>gt; Резервные копии параметров**.
- 2. Нажмите кнопку **Резервное копирование**. Компьютер сохраняет файл <sup>в</sup> папке «Загрузки», которая по умолчанию задана <sup>в</sup> браузере.

## **Восстановление параметров**

- 1. Перейдите <sup>в</sup> меню **Обслуживание <sup>&</sup>gt; Резервное копирование параметров**.
- 2. Используя функцию обзора, выберите ранее сохраненный резервный файл <sup>и</sup> нажмите кнопку **Восстановить**.

## **Как создать отчет журнала**

При возникновении любых проблем <sup>с</sup> камерой можно создать отчет журнала.

- 1. Перейдите <sup>в</sup> меню **Maintenance <sup>&</sup>gt; Logs (Обслуживание <sup>&</sup>gt; Журналы)**.
- 2. Нажмите кнопку **Generate logs (Создать журналы)**.
- 3. Браузер, установленный по умолчанию, сохраняет файл журнала на компьютере.
- 4. Отправляя запрос <sup>в</sup> службу поддержки, приложите <sup>к</sup> нему этот отчет журнала.

## **Управление лицензиями**

Перейдите <sup>в</sup> меню **Обслуживание <sup>&</sup>gt; Регистрация**.

- Чтобы зарегистрировать лицензию, нажмите кнопку **Страница регистрации**.
- Если вы хотите удалить лицензию <sup>с</sup> данного устройства, нажмите кнопку **Удалить регистрацию**.
- Если вы обновили лицензию, нажмите кнопку **Обновить лицензию**.

# <span id="page-17-0"></span>О легкой версии веб-интерфейса

# О легкой версии веб-интерфейса

Легкую версию веб-интерфейса можно найти по URL-адресу http://<servername>/people-counter/lite/index.html. Эти страницы можно использовать, например, для встраивания приложения <sup>в</sup> те или иные системы. В частности, это может быть AXIS Camera Station или клиент XProtect Smart Client компании Milestone Systems.

Имеются четыре страницы:

- • http://<servername>/people-counter/lite/day.html: На странице отображается график <sup>в</sup> течение дня; этот же график можно посмотреть <sup>в</sup> меню **Статистические данные**.
- http://<servername>/people-counter/lite/week.html: На странице отображается график <sup>в</sup> течение недели; этот же график можно посмотреть <sup>в</sup> меню **Статистические данные**.
- http://<servername>/people-counter/lite/count.html: На странице отображаются результаты подсчета <sup>в</sup> режиме живого просмотра за текущий день.
- • http://<servername>/people-counter/lite/liveview.html: Компактная версия страницы живого просмотра, на которой представлены результаты подсчета <sup>в</sup> режиме живого просмотра <sup>и</sup> видеопоток <sup>с</sup> наложенной на него областью подсчета.

Меню <sup>в</sup> нижней части страницы можно отключить, добавив текст «?clean» <sup>в</sup> указанный выше URL-адрес, например, http://<servername>/people-counter/lite/liveview.html?clean. Можно также вставить тег языка перед словом «lite», чтобы эти страницы отображались на других языках, например, http://<servername>/people-counter/cn/lite/liveview.html

# <span id="page-18-0"></span>Интерфейс АРІ приложений для подсчета людей

# Интерфейс АРІ приложений для подсчета людей

Функцию подсчета людей имеют следующие приложения:

AXIS People Counter - Приложение для подсчета людей AXIS People Counter предназначено для предприятий розничной торговли - магазинов, торгово-развлекательных центров или других мест, где нужна информация о количестве людей.

AXIS Occupancy Estimator - Это приложение отслеживает текущее количество людей в некоторой замкнутой зоне. Приложение может также оценить, сколько времени в среднем человек проводит в этой зоне.

AXIS Direction Detector - Приложение определяет направление движения людей, проходящих под камерой. Если человек двигается в одном из направлений, приложение может генерировать сигнал тревоги.

AXIS Tailgating Detector - Приложение обнаруживает факт прохода нескольких человек под камерой в течение заданного промежутка времени. При обнаружении более одного человека, приложение может подать сигнал тревоги.

AXIS Random Selector - Приложение обнаруживает, когда кто-либо выходит из помещения и случайным образом определяет, следует ли назначить проверку местонахождения данного человека или нет.

## Распространенные примеры

### Примечание

Значение <appname> в разных примерах указывает конкретное приложение в соответствии с приведенной таблицей.

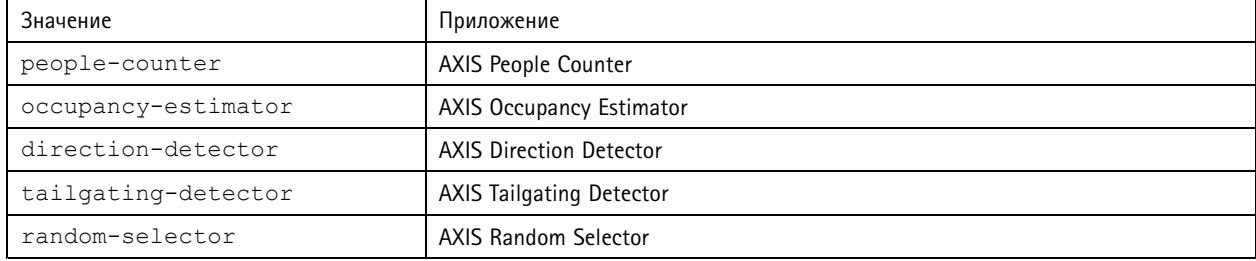

## Пример

Создайте запрос на получение данных от счетчика AXIS People Counter в режиме реального времени.

## $3a$ nnoc

```
http://<servername>/local/<appname>/.api?live-sum.json
```
## Возвращаемое значение

```
\left\{ \right."serial": "00408CAC512B",
  "name": "Exit south",
  "timestamp": "20170503112756",
  "in":12,
   "out":318
\overline{\mathbf{r}}
```
Для получения дополнительных сведений см. Запрос на получение данных в режиме реального времени на стр. 21.

## Пример

Получить список всех дней, для которых есть данные счетчика AXIS People Counter.

## Запрос

http://<servername>/local/<appname>/.api?list-cnt.json

## Возвращаемое значение

## Интерфейс API приложений для подсчета людей

```
"timestamp" : "20170513132513",
"days":["20170510", "20170511", "20170513"]}
```
Для получения дополнительных сведений см. *Список [доступных](#page-20-0) данных на стр. [21](#page-20-0)*.

#### **Пример**

}

Создать запрос на получение исторических данных за 12–15 мая 2017 г.

#### **Запрос**

http://<servername>/local/<appname>/.api?export-cnt&date=20170512-20170515

Для получения дополнительных сведений см. *[Загрузка](#page-21-0) двоичных данных на стр. [22](#page-21-0)*.

#### **Пример**

Создать запрос на получение всех доступных исторических данных.

#### **Запрос**

http://<servername>/local/<appname>/.api?export-cnt&date=all

Для получения дополнительных сведений см. *[Загрузка](#page-21-0) двоичных данных на стр. [22](#page-21-0)*.

#### **Пример**

Создать запрос на получение исторических данных <sup>в</sup> формате CSV за 12 мая <sup>и</sup> 15 мая 2017 г. <sup>с</sup> разрешением 15 минут.

#### **Запрос**

http://<servername>/local/<appname>/.api?export-csv&date=20170512,20170515&res=15m

Для получения дополнительных сведений см. *Запрос на [получение](#page-22-0) данных CSV на стр. [23](#page-22-0)*.

#### **Пример**

Создать запрос на получение исторических данных для всех доступных дней <sup>с</sup> разрешением 24 часа.

#### **Запрос**

http://<servername>/local/<appname>/.api?export-csv&date=all&res=24h

Для получения дополнительных сведений см. *Запрос на [получение](#page-22-0) данных CSV на стр. [23](#page-22-0)*.

#### **Пример**

Создать запрос на получение исторических данных <sup>в</sup> формате XML за 12 мая <sup>и</sup> 15 мая 2017 г. <sup>с</sup> разрешением 15 минут.

### **Запрос**

http://<servername>/local/<appname>/.api?export-xml&date=20170512,20170515&res=15m

Для получения дополнительных сведений см. *Запрос на [получение](#page-22-0) данных XML на стр. [23](#page-22-0)*.

#### **Пример**

Создать запрос на получение информации от счетчика AXIS People Counter <sup>в</sup> режиме живого просмотра.

#### **Запрос**

http://<servername>/local/<appname>/.api?cntpos.json

### **Ответ**

{

```
"width":320,
"height":240,
"left":0,
"right":296,
"top":88,
"bottom":224,
"yfirst":88,
"ylast":152,
"radius":0
```
# <span id="page-20-0"></span>Интерфейс API приложений для подсчета людей

}

Для получения дополнительных сведений см. *Сведения <sup>о</sup> живом [просмотре](#page-24-0) на стр. [25](#page-24-0)*.

# **Спецификация API**

### **Запрос на получение данных <sup>в</sup> режиме реального времени**

Возвращается файл JSON <sup>с</sup> результатами подсчета <sup>в</sup> режиме реального времени.

#### **Запрос**

http://<servername>/local/<appname>/.api?live-sum.json

Значение <appname> задает приложение согласно приведенной таблице.

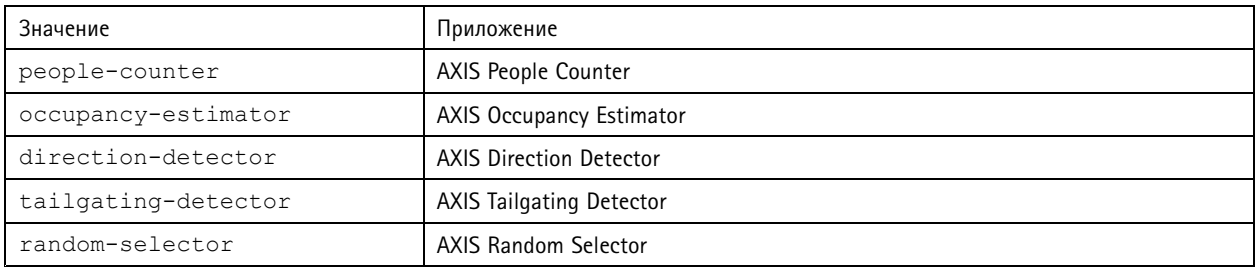

### **Возвращаемое значение**

```
{
```
}

```
"serial":"<camera-serial>",
"name":"<counter-name>",
"timestamp":"<timestamp>",
"in":<in>,
"out":<out>
```
Описания возвращаемых значений

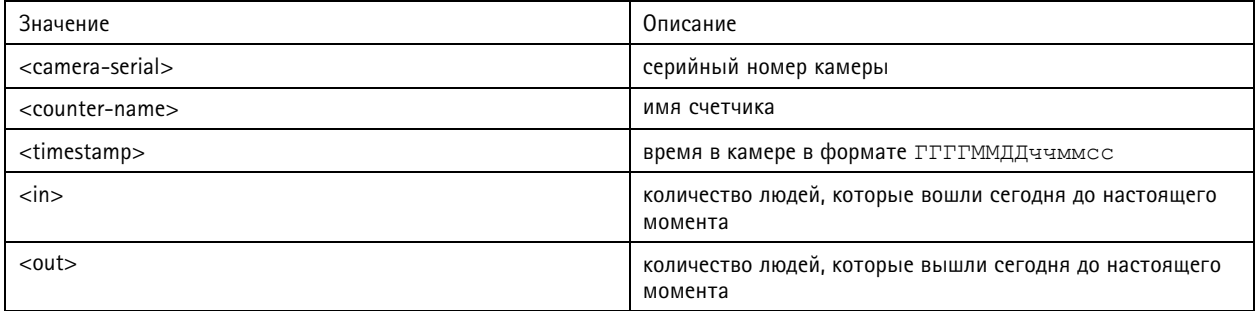

### **Список доступных данных**

Возвращается список дней, для которых есть данные.

#### **Запрос**

http://<servername>/local/<appname>/.api?list-cnt.json

Значение <appname> задает приложение согласно приведенной таблице.

# <span id="page-21-0"></span>Интерфейс API приложений для подсчета людей

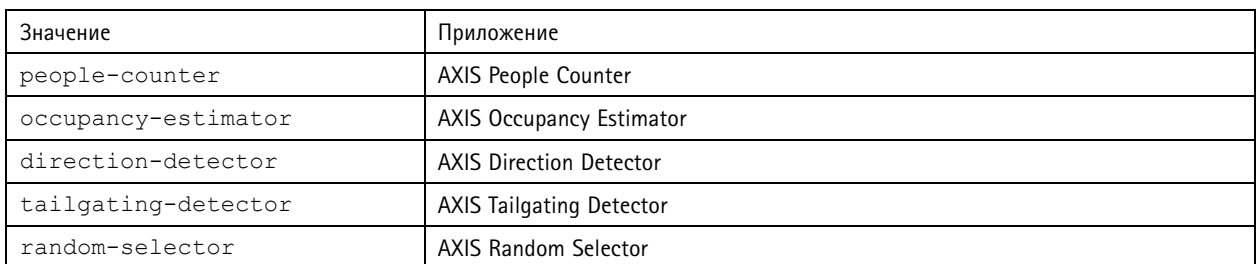

**Возвращаемое значение**

```
{
  "timestamp" : "<timestamp>",
  "days":["YYYYMMDD", [..] "YYYYMMDD"]}
}
```
Описания возвращаемых значений

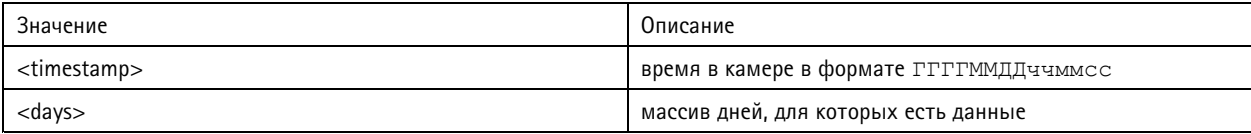

## **Загрузка двоичных данных**

Этот скрипт возвращает файл <sup>с</sup> двоичными данными для заданной даты (или нескольких дат) для использования <sup>в</sup> приложении AXIS Store Data Manager

### **Запрос**

http://<servername>/local/<appname>/.api?export-cnt&date=<date>

Значение <appname> задает приложение согласно приведенной таблице.

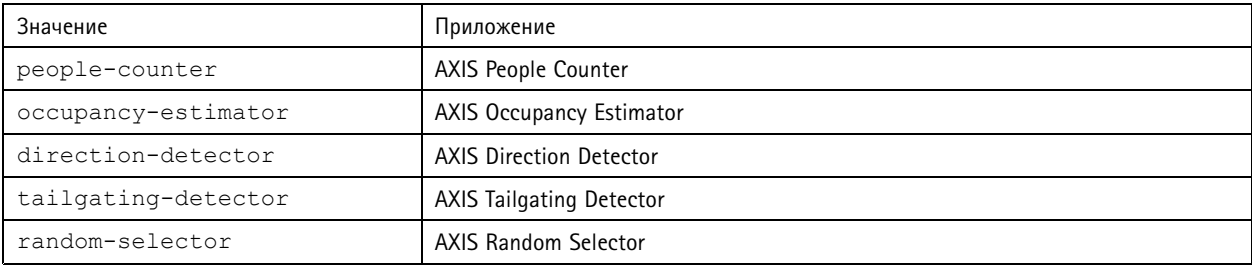

#### Описания запрошенных параметров

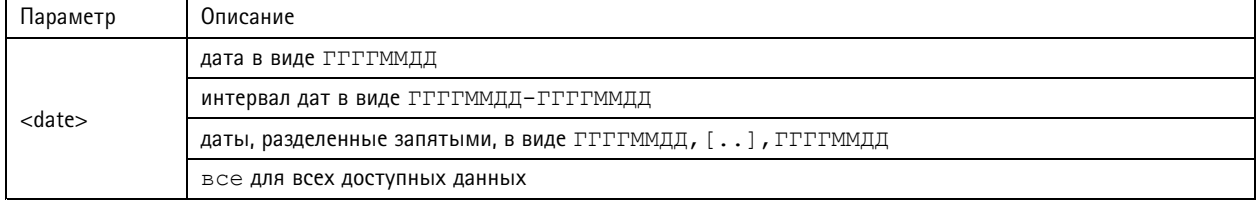

#### **Возвращаемое значение**

Файл <sup>с</sup> двоичными данными для заданных дат.

# <span id="page-22-0"></span>Интерфейс API приложений для подсчета людей

## **Запрос на получение данных CSV**

#### Возвращаются исторические данные <sup>в</sup> формате CSV

#### **Запрос**

http://<servername>/local/<appname>/.api?export-csv[&date=<date>][&res=<res>]

Значение <appname> задает приложение согласно приведенной таблице.

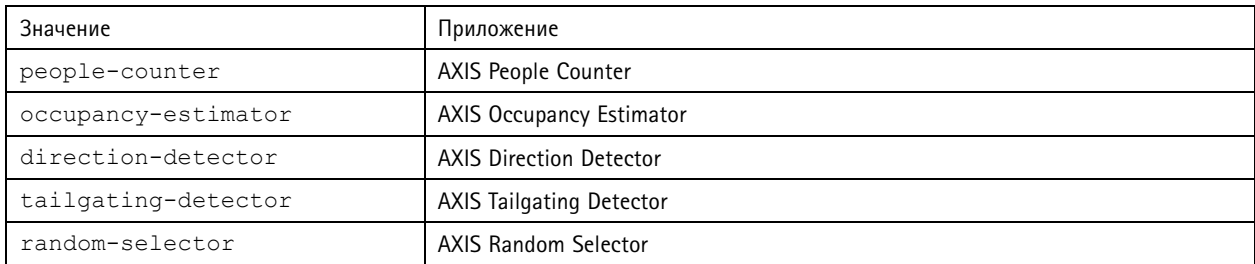

### Описания запрошенных параметров

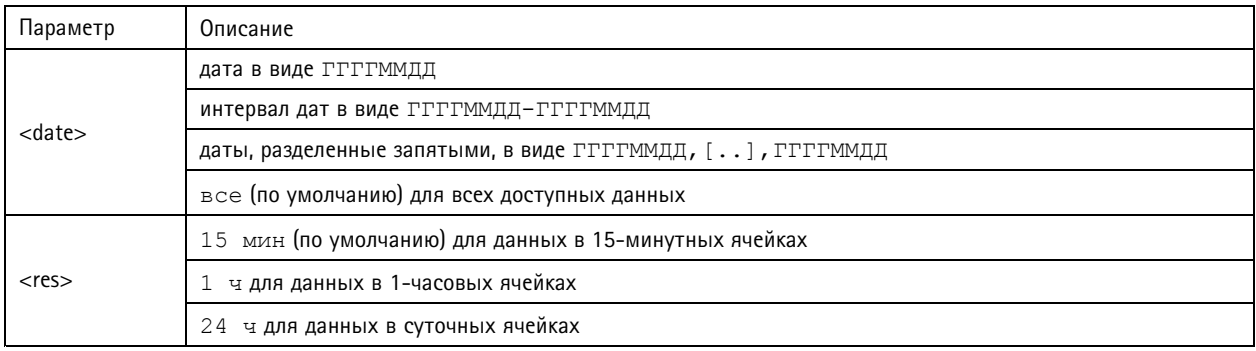

#### **Возвращаемое значение**

Этот скрипт возвращает данные <sup>в</sup> простом текстовом формате, <sup>в</sup> виде значений, разделенных запятыми. Первая строка содержит описание каждого элемента, <sup>а</sup> следующие строки содержат соответствующие данные для выбранного периода времени <sup>и</sup> разрешения.

#### **Запрос на получение данных XML**

Возвращаются исторические данные <sup>в</sup> формате XML

#### **Запрос**

http://<servername>/local/<appname>/.api?export-xml[&date=<date>][&res=<res>]

Значение <appname> задает приложение согласно приведенной таблице.

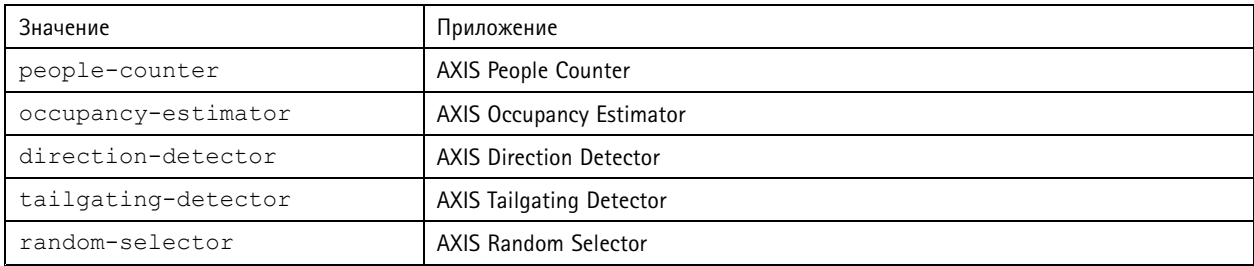

Описания запрошенных параметров

# Интерфейс API приложений для подсчета людей

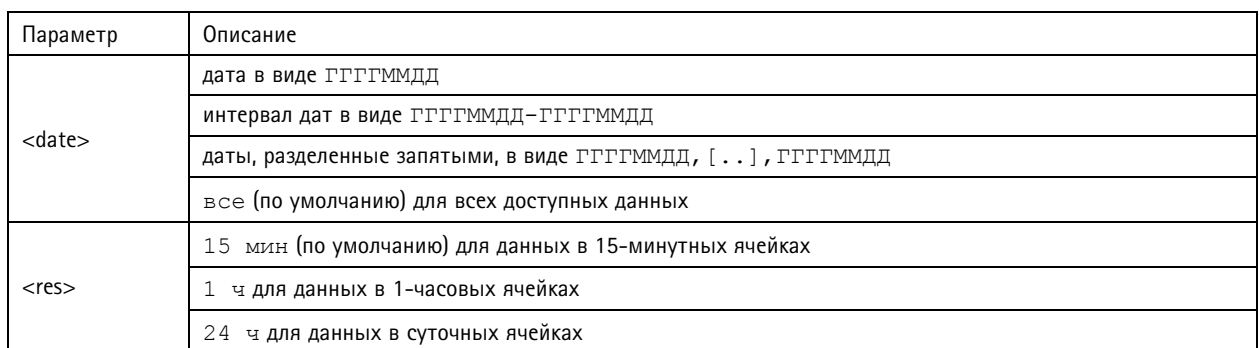

### **Возвращаемое значение**

Этот скрипт возвращает данные <sup>в</sup> формате XML. Файл DTD можно найти по адресу http://<servername>/local/<appname>/appdata.dtd.

### **Запрос на получение данных JSON**

Возвращаются исторические данные <sup>в</sup> формате JSON

### **Запрос**

http://<servername>/local/<appname>/.api?export-json[&date=<date>][&res=<res>]

Значение <appname> задает приложение согласно приведенной таблице.

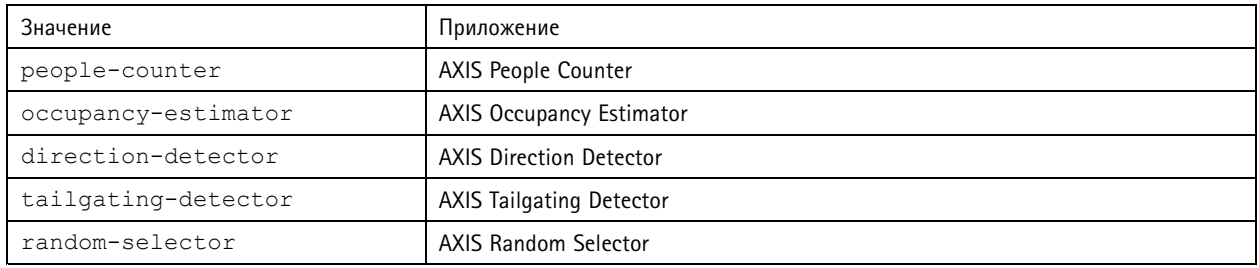

### Описания запрошенных параметров

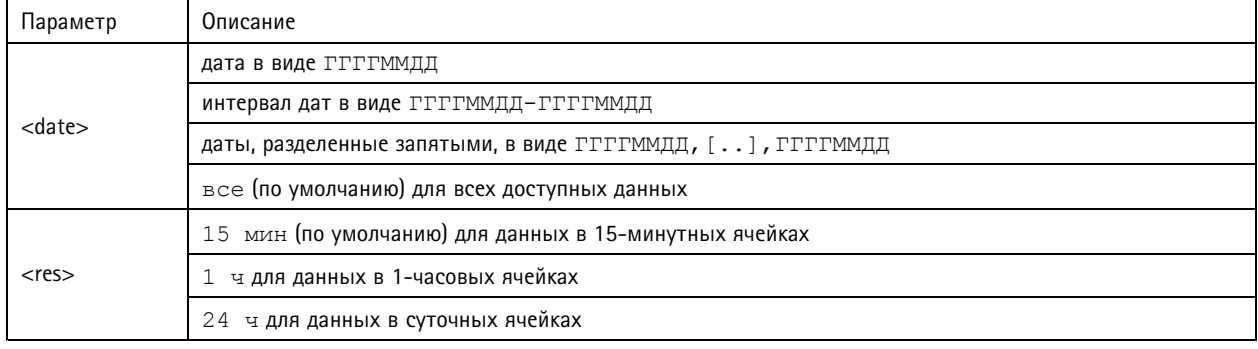

### **Возвращаемое значение**

Этот скрипт возвращает данные <sup>в</sup> формате JSON.

## **Очистить результаты подсчета**

```
Запрос
http://<servername>/local/<appname>/.apioperator?clear-data
```
# <span id="page-24-0"></span>Интерфейс API приложений для подсчета людей

Значение <appname> задает приложение согласно приведенной таблице.

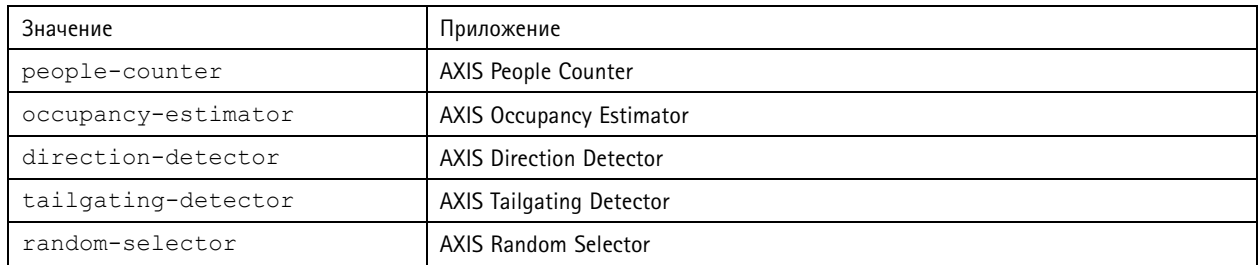

#### **Возвращаемое значение**

ОК

### **Сведения <sup>о</sup> живом просмотре**

Возвращается информация <sup>о</sup> расположении строк <sup>в</sup> режиме живого просмотра.

#### **Запрос**

http://<servername>/local/<appname>/.api?cntpos.json

Значение <appname> задает приложение согласно приведенной таблице.

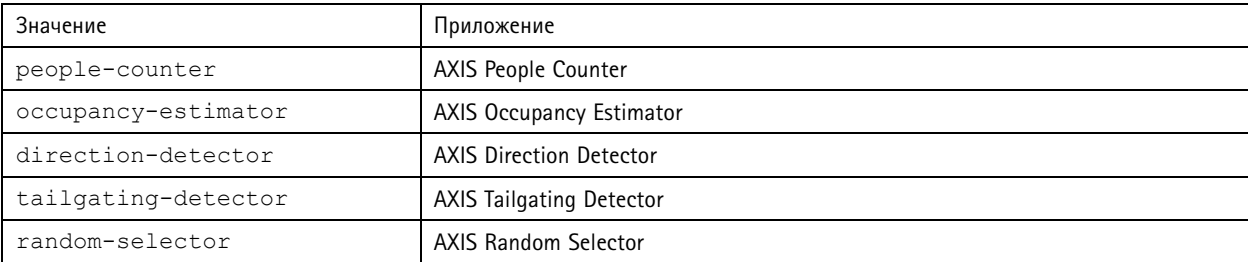

**Ответ** {

}

```
"width":<width>,
"height":<height>,
"left":<left>,
"right":<right>,
"top":<top>,
"bottom":<bottom>,
"yfirst":<yfirst>,
"ylast":<ylast>,
"radius":<radius>
```
Описания возвращаемых значений

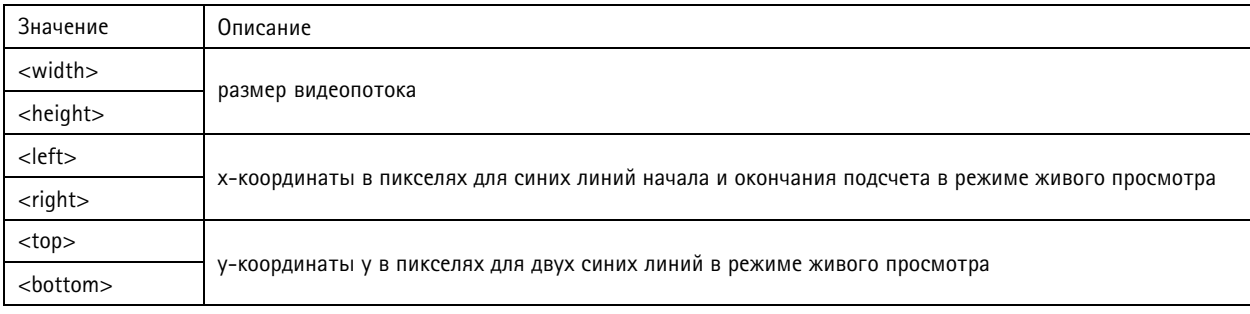

# Интерфейс API приложений для подсчета людей

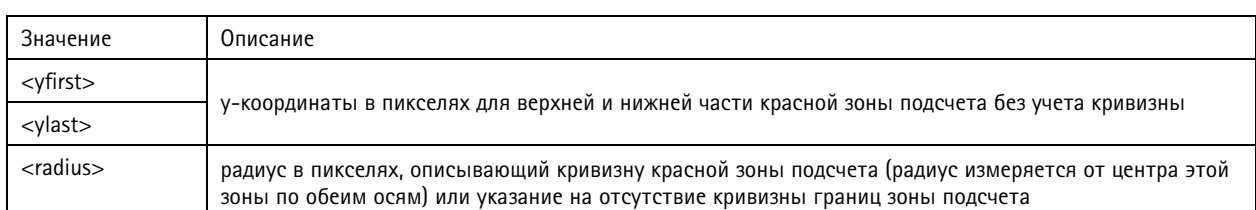

## **Просмотр журнала системных событий**

### **Запрос**

http://<servername>/local/<appname>/.apioperator?show-logs

Значение <appname> задает приложение согласно приведенной таблице.

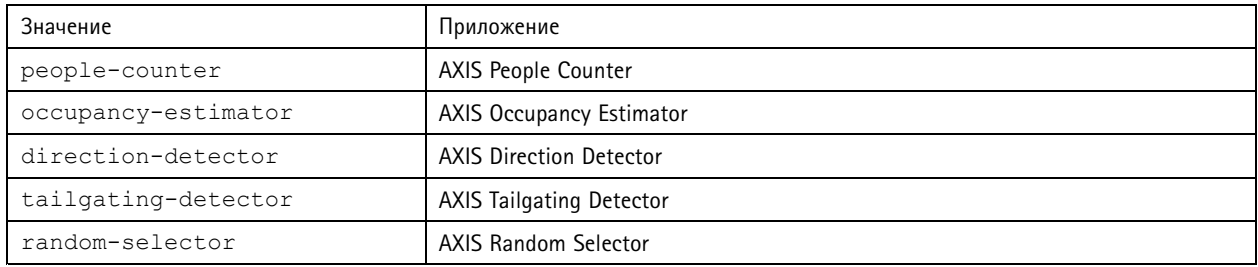

### **Возвращаемое значение**

Отображаются журналы системных событий.

### **Создание архива журнала**

#### **Запрос**

http://<servername>/local/<appname>/.apioperator?generate-logs

Значение <appname> задает приложение согласно приведенной таблице.

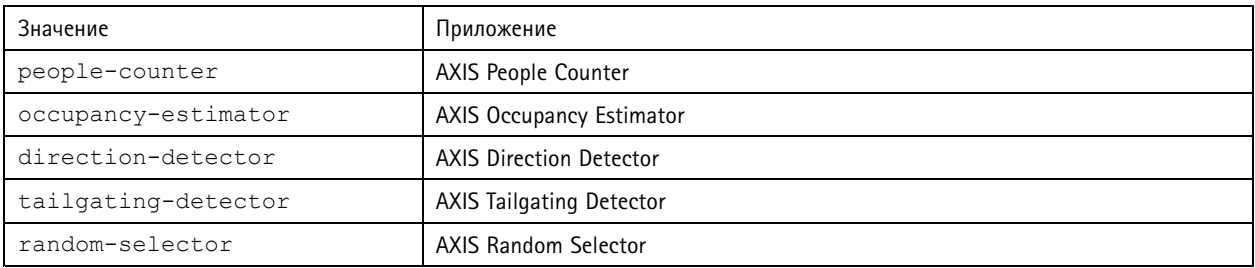

### **Возвращаемое значение**

Архив журнала

## **Список параметров счетчика AXIS People Counter**

#### **Запрос**

http://<servername>/local/<appname>/.api?params.json

Значение <appname> задает приложение согласно приведенной таблице.

# Интерфейс API приложений для подсчета людей

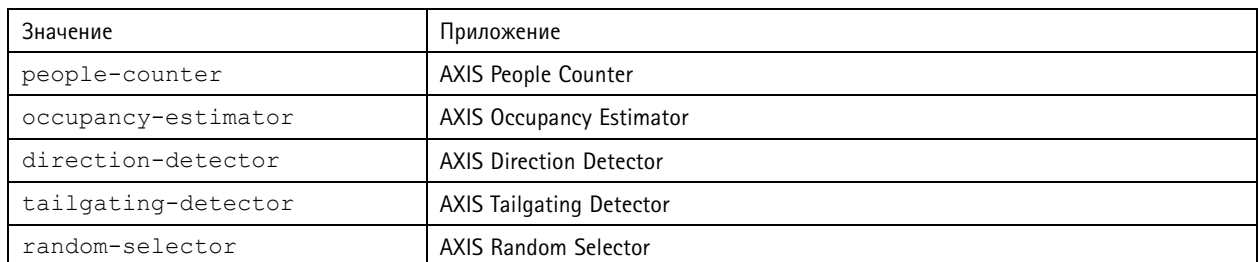

### **Возвращаемое значение**

Объект JSON из всех параметров, связанных со счетчиком AXIS People Counter.

## **Задание параметров счетчика AXIS People Counter**

В формате post должны быть указаны пары <sup>и</sup> значения, <sup>и</sup> это лучше всего проиллюстрировать примером: &p1=Counter.Enable&v1=1&p2=Counter.Height&v2=280&setparams=needstobeincluded

#### Примечание

Для встроенного ПО версии 5.60 <sup>и</sup> выше используйте: setparams&counter.Height=280, вместо указанного выше.

#### **Запрос**

http://<servername>/local/<appname>/.apioperator?setparams

Значение <appname> задает приложение согласно приведенной таблице.

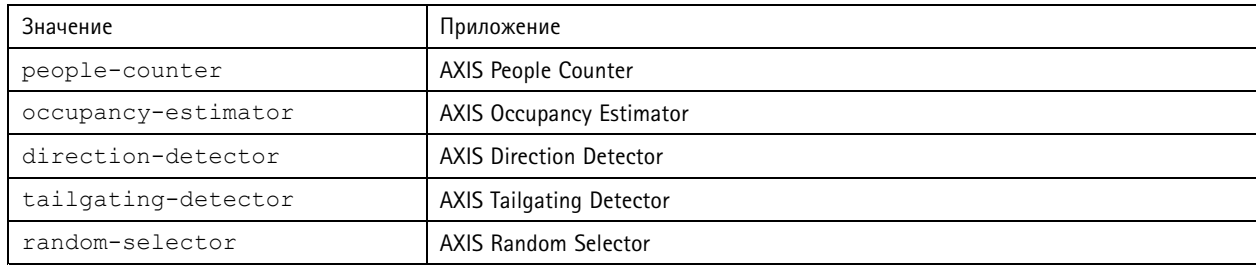

#### **Возвращаемое значение**

ОК

Руководство по эксплуатации в подволжность по последните подволжно в подволжность в подволжность в версия M3.2 AXIS Direction Detector *Дата: Декабрь* 2019<br>© Axis Communications AB, 2017 - 2019 *Дата: Декабрь 2019* И<sup>о</sup> компонента Т10098447 © Axis Communications AB, 2017 - 2019